# **SAP SuccessFactors** $\bigcirc$

# **SAP SuccessFactors Administrator Learning Center** (SFALC)

**Access Guide** 

October 2018

**CUSTOMER** 

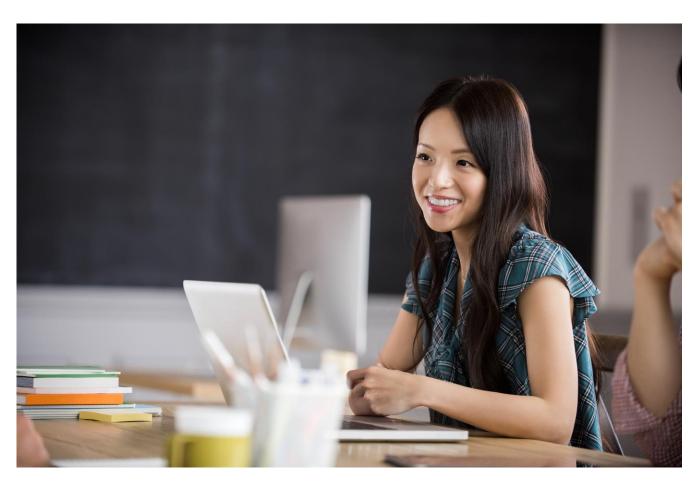

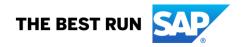

# **TABLE OF CONTENTS**

| WHAT IS THE SAP SUCCESSFACTORS ADMINISTRATOR LEARNING CENTER?              | 3  |
|----------------------------------------------------------------------------|----|
| ACCESSING THE SAP SUCCESSFACTORS ADMINISTRATOR LEARNING CENTER (SFALC)     |    |
| Step 1: Accessing the Training Page                                        |    |
| Step 2: Entering the SFALC                                                 |    |
| Step 3: Registering to the SFALC                                           |    |
| Step 4: Accepting the Legal Terms & Conditions                             | g  |
| Step 5: Accepting the Data Privacy Consent Statement                       |    |
| Step 6: Welcome to the SAP SuccessFactors Administrator Learning Center!   |    |
| GETTING FAMILIAR WITH THE SAP SUCCESSFACTORS ADMINISTRATOR LEARNING CENTER | 11 |
| The SFALC Tile                                                             | 11 |
| The SFALC Curriculum                                                       | 14 |
| Accessing the Learning Rooms                                               |    |
| Accessing the Learning Journeys                                            |    |

### WHAT IS THE SAP SUCCESSFACTORS ADMINISTRATOR LEARNING CENTER?

The SAP SuccessFactors Administrator Learning Center (SFALC) is your one-stop access point to top-quality SuccessFactors Project Team Orientations, Administrator Training, Job Aids, SFX Exams, and a variety of facilitated Live Sessions delivered via Learning Rooms to enhance your learning experience.

## No registrations for courses. No time zones. No waiting.

Log on from anywhere globally, reference recommended learning paths, select the *Learning Path or Learning Journey* that's right for you, and go!

- Access to 30+ fully on-demand digital courses and a variety of Learning Rooms.
- Learn on your time courses are available globally.
- Watch simulations, practice using exercises, and transfer your learning back on the job with ready-to-print quick reference guides.
- Master a sub-process/task within certain modules. No more generalized overviews.
- Test your knowledge. Complete accreditations by module by passing any one of the 19 SFX exams.
- Optimize your learning investment and focus on the products crucial to your business.

Only current SAP SuccessFactors customers with an SAP User Account (S-ID) can register and gain access to the SAP SuccessFactors Administrator Learning Center.

### ACCESSING THE SAP SUCCESSFACTORS ADMINISTRATOR LEARNING CENTER (SFALC)

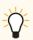

An SAP User Account is required to access the SAP SuccessFactors Administrator Learning Center.

If you do not have an SAP User Account (S-user ID), then please contact a user administrator in your company. If required, an <u>SAP Local Support Center</u> can assist you in identifying company's user administrators who can manage your S-user IDs and authorizations.

For security reasons, SAP does not create additional S-user IDs for customers or assign authorizations to such S-users. For more information, please review the Customer Community FAQ.

If you do have an SAP User Account, then please proceed with this guide to access the SAP SuccessFactors Administrator Learning Center.

# **Step 1: Accessing the Training Page**

From the Community home page, click on the <u>Training</u> tab (under Resources menu from left navigation):

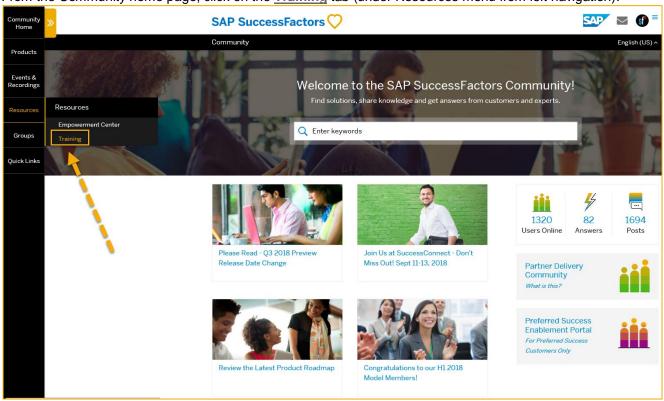

# Step 2: Entering the SFALC

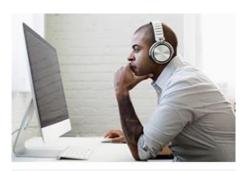

# SuccessFactors Administrator Learning Center (SFALC)

\*Update\* The SFALC was recently upgraded and we hope you will like the changes! To find training and SuccessFactors Accreditation (SFX) exams, click on the SAP SuccessFactors Admin Learning Centre tile, then scroll down to find the learning path for your product area. Contact customerempowerment@sap.com if you have questions.

The SFALC is your gateway to learning everything you need to take ownership of your SuccessFactors solution! Log in from anywhere globally, reference recommended learning paths or learning journeys. select the training that's right for you, and go!

Enter Here!

An SAP User Account (S-User ID) is required.

From the Community Training page, please click the **Enter Here** button under the SAP SuccessFactors Administrator Learning Center section.

- If this is the first time you are accessing SFALC, please proceed to Step 3
- ➢ If you are continuing the initial SFALC login process and the provisioning process has completed (Step 3), please proceed to Step 4
- If you are a returning visitor to the SFALC, please proceed to Step 6

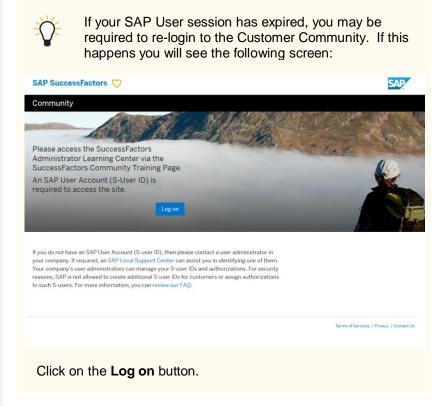

# Step 3: Registering to the SFALC

If this is your first time accessing the SAP SuccessFactors Administrator Learning Center, your SAP User Account will be automatically registered to the SFALC and you will see the following screen.

However, your account needs to be provisioned before you can access the SFALC.

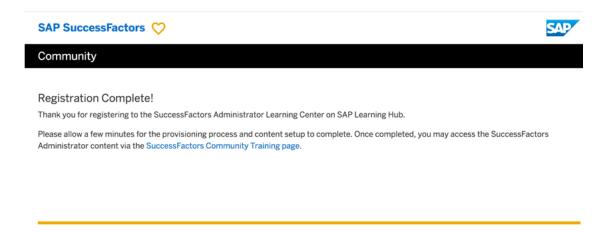

The process of provisioning the SAP SuccessFactors Administrator Learning content to your SAP User Account **will begin** and you will receive the following email confirming your registration:

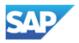

# SAP Training and Certification

# Welcome to SAP Learning Hub!

Thank you for registering for SuccessFactors Administrator Learning Center (SFALC) on SAP Learning Hub.

SAP Learning Hub is our most comprehensive learning offering on the market. The unsurpassed range and quality of content is enhanced by a social learning experience, accessible anytime, anywhere. Our discovery edition will give you insight into how valuable a full subscription to SAP Learning Hub can be.

Please allow up to 30 minutes for your SFALC account to be provisioned, then click the link to access the CommunityTraining page.

On the Training page, click the 'Enter Here' button to access the SFALC content. The SFALC Access Guide on the Training page includes screenshots to help you navigate the training content.

We hope you will enjoy discovering SAP Learning Hub.

This is an automatically generated email. Please do not respond to this message.

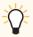

Upon completion of provisioning, you should always access the SAP SuccessFactors Administrator Learning Center from the Community Training page (see Step 1).

If you are attempting to login to the SFALC prior to the provisioning process completing, you may you may see the following native Learning Hub login screen:

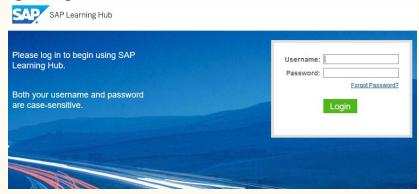

**Do not** enter your user credentials into the login prompts. Simply close your browser, allow at least 30 minutes for the provisioning process to complete, and then return to **Step 1**.

# Step 4: Accepting the Legal Terms & Conditions

Check the box and click the Accept button to accept the Legal Terms and Conditions:

# Legal Disclaimers for SAP Learning Hub

To access and use SAP Learning Hub, read and accept the legal documents below.

# Terms and Conditions I have read and understood the Terms and Conditions of SAP Learning Hub. \* \*Required Accept Powered by Cloud Platform

Step 5: Accepting the Data Privacy Consent Statement

Click the **Accept** button to accept the SAP Learning Hub Privacy Statement:

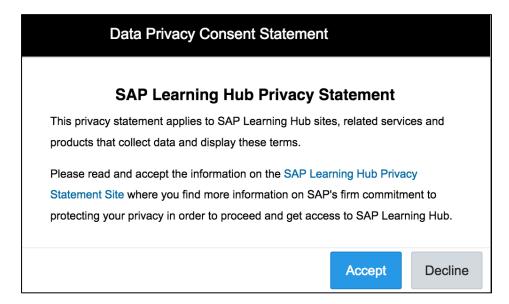

Step 6: Welcome to the SAP SuccessFactors Administrator Learning Center!

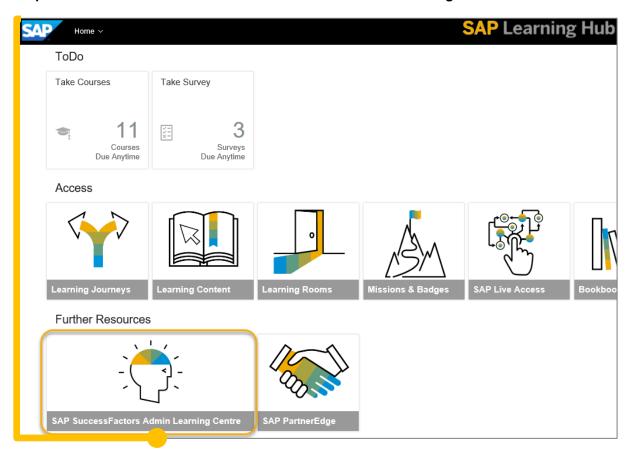

If you do not see the SAP SuccessFactors Administrator Learning Center tile, please try scrolling down to the bottom of your browser page. If the tile is located at the bottom of the screen, you can drag it up to the top and place it anywhere on the home page.

### GETTING FAMILIAR WITH THE SAP SUCCESSFACTORS ADMINISTRATOR LEARNING CENTER

#### The SFALC Tile

# Navigating the SFALC tile in the Learning Hub

# SuccessFactors Admin Learning Centre (SFALC)

How to Access: Click on the SAP SuccessFactors Admin Learning Centre tile from the Landing page.

The SFALC tile provides a summary of Learning Journeys, Learning Rooms and SFX Exams. Scroll down to the 2<sup>nd</sup> page to find direct links to all the Learning Paths and Learning Rooms.

Note: Access PTO, Admin Guides, Job Aids and SFX Final Accreditation Exams from Learning Journeys or Learning Paths.

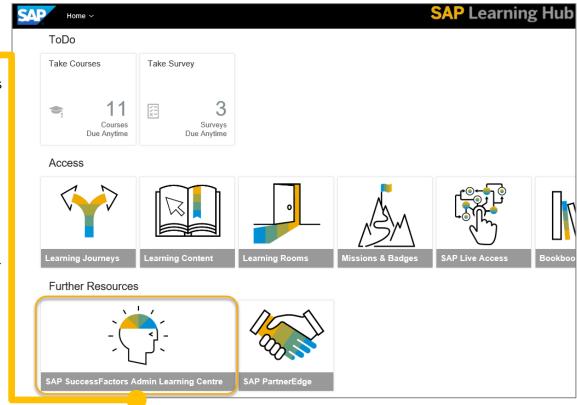

# Navigating the SFALC tile in the Learning Hub

# Learning Journeys

Access to Learning Rooms, Product Overviews, Project Team Orientation (PTO), Admin Training, Job Aids and SFX exams are conveniently grouped into individual curriculums by product.

Access **all** Learning Journeys from the tile on the landing page (detailed screenshots below).

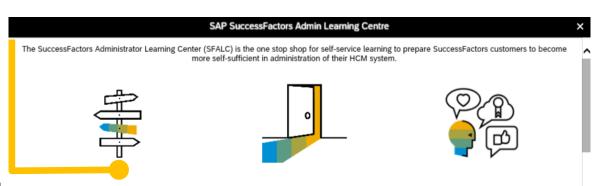

#### Learning Journeys

Click on the Learning Journeys tile on the landing page and then choose a product learning journey to access self-service training for each product area in a variety of methods: eLearning, Handbooks, Job Aids, and Project Team Orientation. Customers can also earn SuccessFactors Expert (SFX) Accreditation by passing the Final Exam in a product area (ex. HR821\_SFX for SAP SuccessFactors Goal Management Administration Final Exam) which is also found in the Learning Journey, where applicable. Training prior to taking the exam is recommended, but not required.

#### Learning Rooms

Join a Learning Room from the applicable Learning Journey to collaborate and share experiences with peers or to get questions answered by instructors. Learning Rooms also have a plethora of training and other helpful resources. The Learning Rooms tile on the landing page will allow you to access the Learning Rooms you have already joined.

#### SuccessFactors Expert Accreditation

The SuccessFactors eXpert (SFX) Accreditation Program is a set of exams to accredit trained and empowered customer administrators in SuccessFactors products. SFX Accreditation benefits both individual administrators as well as their company. Find out more about all Training options and accreditation on the Training 1-pager and SFX Overview. SFX Final Exams can be found in the product specific Learning Journey.

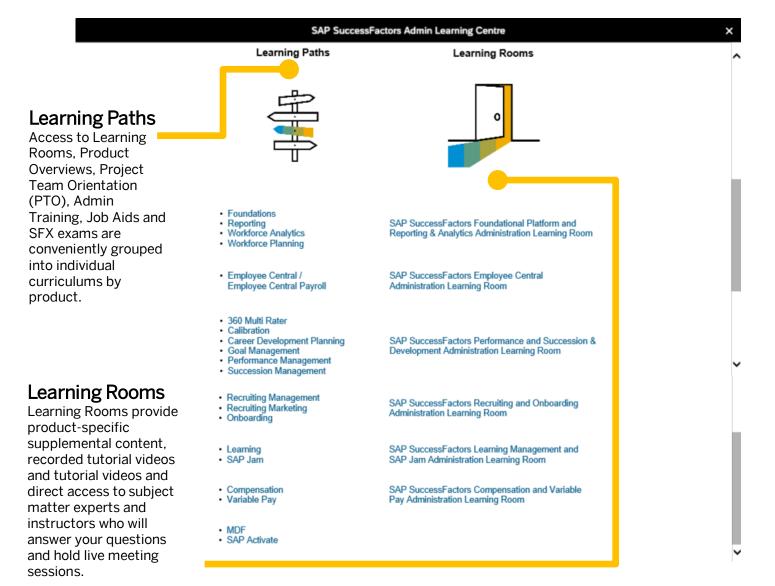

### The SFALC Curriculum

# Navigating the SFALC Curriculum

SAP SuccessFactors Performance Management Curriculum ®

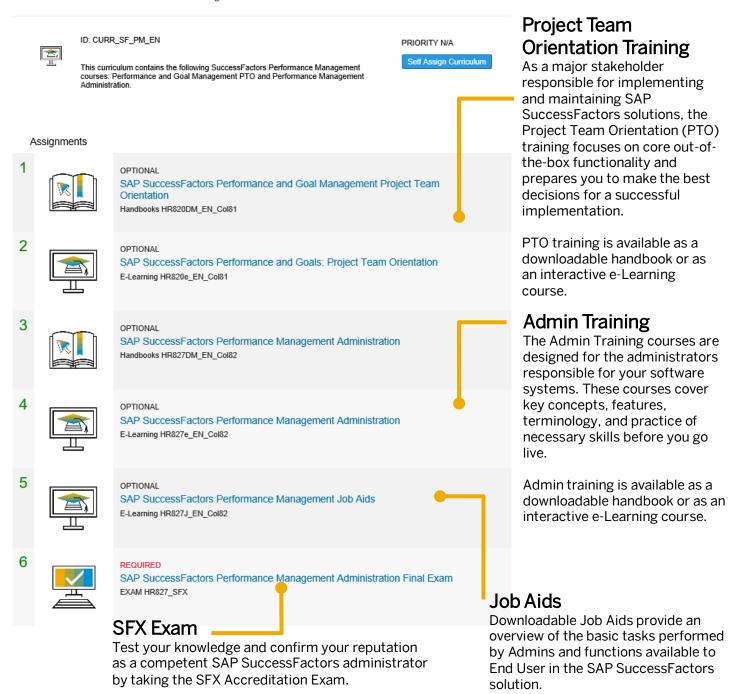

# **Accessing the Learning Rooms**

Your access to the SAP SuccessFactors Administrator Learning Center brings you more than standard training content. While it provides access to the library of Project Team Orientation and Admin Guides in the form of elearnings and handbooks, Admin and End User Job Aids, it also gives you the opportunity to participate in informal learning through six product-specific Learning Rooms.

Learning Rooms provide you with the interaction that is important for product mastery and adoption. Learning Rooms are virtual spaces on SAP's proprietary social media platform where you can collaborate with other learners. In the Learning Rooms you can ask questions, access supplemental content, chat with other learners, prepare for SFX exams, and review delta training content to stay current with the quarterly software updates. The Learning Rooms are facilitated by experienced SAP SuccessFactors instructors. The instructors are product specialists who monitor each room and provide support, including hosting scheduled "Live Virtual Training Sessions".

Follow these steps to access the Learning Rooms and enable notifications:

1. Within the SAP SuccessFactors Administrator Learning Center Portlet, select the desired **Learning Room** (highlighted in the image below).

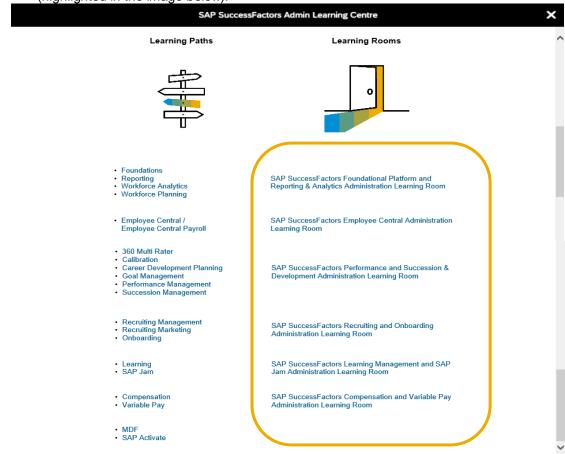

2. Select the Email Notifications menu option (highlighted in the image below).

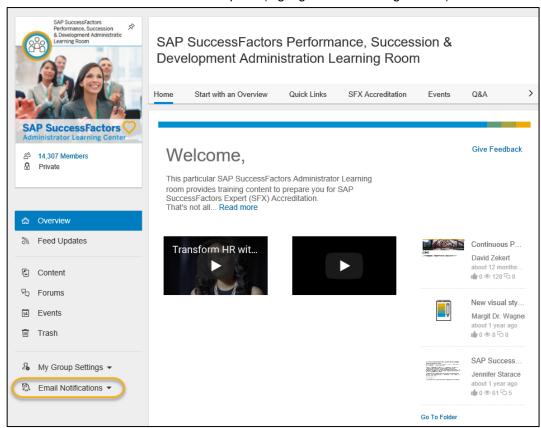

3. Select the desired notification frequency.

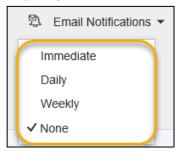

# **Accessing the Learning Journeys**

Learning Journeys are accessible from the landing page when you enter the SFALC from the Community Training page. Learning Journeys are structured visual guides, designed to help you understand and navigate the path to become fully competent with a high-priority SAP solution. Pages 18-20 below are all screenshots from one Learning Journey, SAP SuccessFactors Performance & Goal Management, following the steps to complete training and an exam to earn SFX accreditation in Goal Management. Note: the full Learning Journey for SAP SuccessFactors Performance & Goal Management includes Foundation, Goal Management, Performance Management, 360 Multi-Rater and Calibration materials.

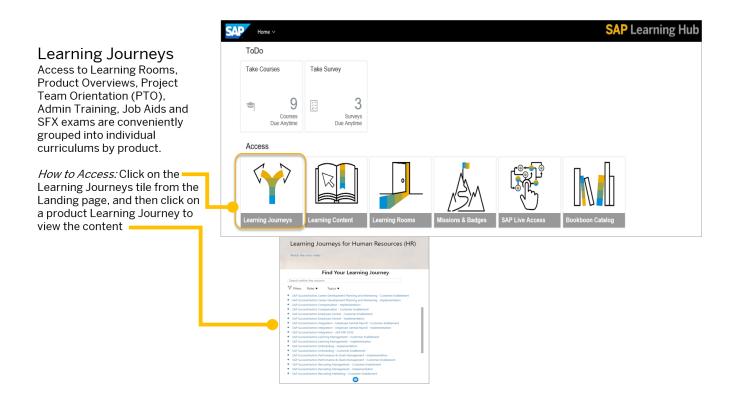

# Navigating a Learning Journey

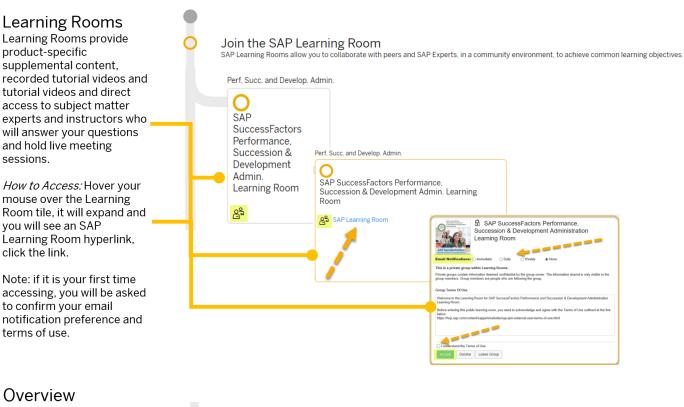

An Overview, or Introduction to SAP SuccessFactors Solutions openSAP course, is available to access from each SuccessFactors Learning Journey.

How to Access: Hover your mouse over the Introduction to SAP SuccessFactors Solutions tile, it will expand and you will see an openSAP hyperlink, click the link.

Note: the icon(s) on the bottom left of the tile indicate the type of content

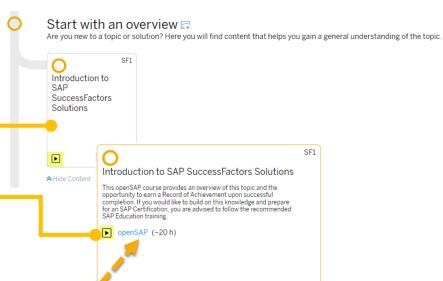

# Project Team Orientation Training (PTO)

As a major stakeholder responsible for implementing and maintaining SuccessFactors solutions, the Project Team Orientation (PTO) training focuses on core out-of-the-box functionality and prepares you to make the best decisions for a successful implementation.

PTO Training is available as a downloadable eBook or as an interactive eLearning course.

How to Access: Hover your mouse over the Project Team Orientation tile, it will expand and you will see hyperlinks for all available content types, click the links.

# Become fully competent The content you will find here provides you with in-depth knowledge of the topic, and provides you with the option to become certified. Performance and Goals HR820 SAP SuccessFactors Performance and Goals Project Team Orientation Performance and Goals Project Team Orientation HR820 SAP SuccessFactors Performance and Goals Project Team Orientation Go eBook (6 h) Learning (6 h)

# Admin Training

The Admin Training courses are designed for the administrators responsible for your software systems. These courses cover key concepts, features, terminology, and practice of necessary skills before you go live.

Admins Training is available as a downloadable eBook or as an interactive eLearning course.

How to Access: Hover your mouse over the Administration tile, it will expand and you will see hyperlinks for all available content types, click the links.

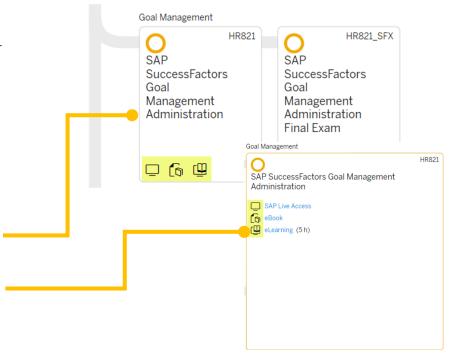

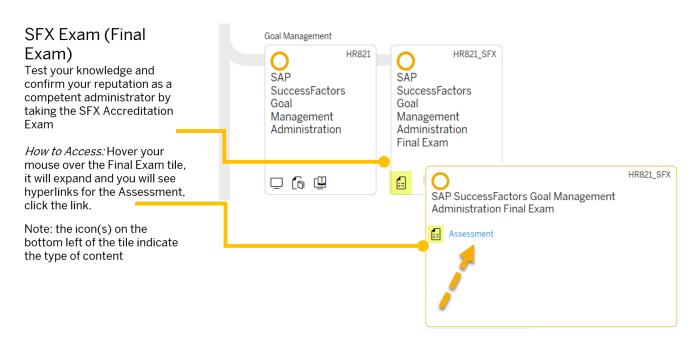

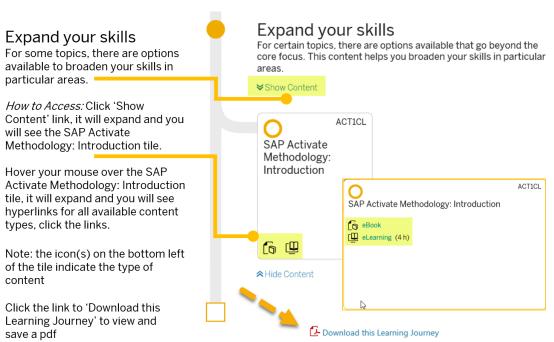

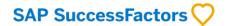

If you have any questions, please contact SFHCMGlobalTraining@sap.com

### www.sap.com/contactsap

© 2018 SAP SE or an SAP affiliate company. All rights reserved.

No part of this publication may be reproduced or transmitted in any form or for any purpose without the express permission of SAP SE or an SAP affiliate company.

The information contained herein may be changed without prior notice. Some software products marketed by SAP SE and its distributors contain proprietary software components of other software vendors. National product specifications may vary.

These materials are provided by SAP SE or an SAP affiliate company for informational purposes only, without representation or warranty of any kind, and SAP or its affiliated companies shall not be liable for errors or omissions with respect to the materials. The only warranties for SAP or SAP affiliate company products and services are those that are set forth in the express warranty statements accompanying such products and services, if any. Nothing herein should be construed as constituting an additional warranty.

In particular, SAP SE or its affiliated companies have no obligation to pursue any course of business outlined in this document or any related presentation, or to develop or release any functionality mentioned therein. This document, or any related presentation, and SAP SE's or its affiliated companies' strategy and possible future developments, products, and/or platform directions and function ality are all subject to change and may be changed by SAP SE or its affiliated companies at any time for any reason without notice. The information in this document is not a commitment, promise, or legal obligation to deliver any material, ode, or functionality. All forward-looking statements are subject to various risks and uncertainties that could cause actual results to differ materially from expectations. Readers are cautioned not to place undue reliance on these forward-looking statements, and they should not be relied upon in making purchasing decisions.

SAP and other SAP products and services mentioned herein as well as their respective logos are trademarks or registered trademarks of SAP SE (or an SAP affiliate company) in Germany and other countries. All other product and service names mentioned are the trademarks of their respective companies. See <a href="http://www.sap.com/corporate-en/legal/copyright/index.epx">http://www.sap.com/corporate-en/legal/copyright/index.epx</a> for additional trademark information and notices.

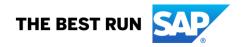